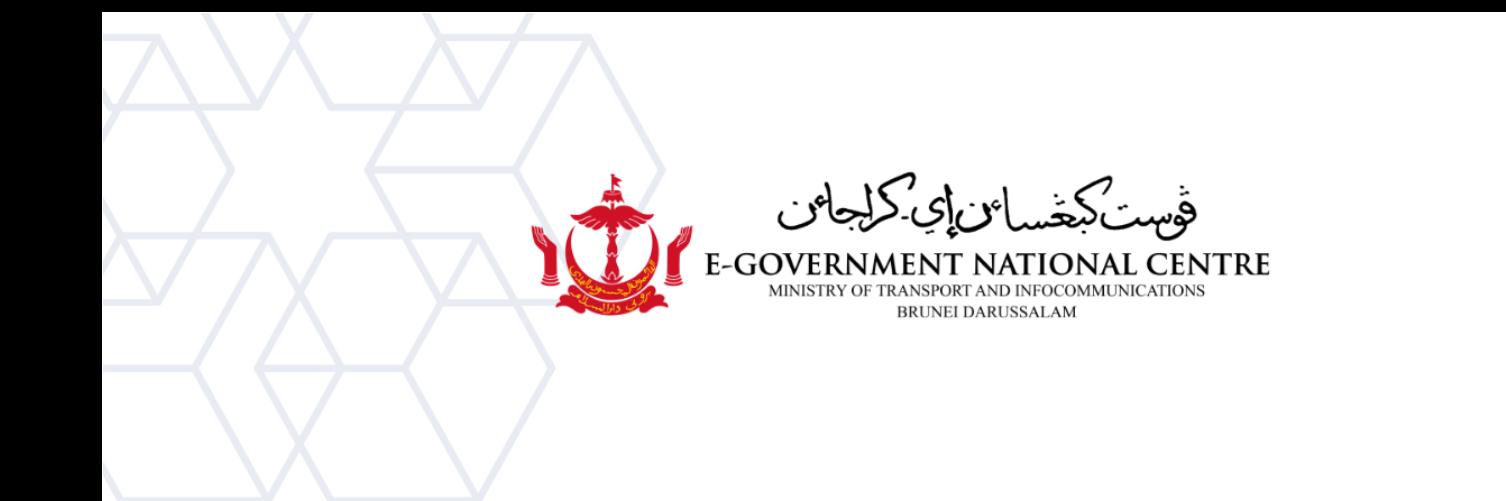

## **Creating a New Profile** Microsoft Outlook

(Old Environment)

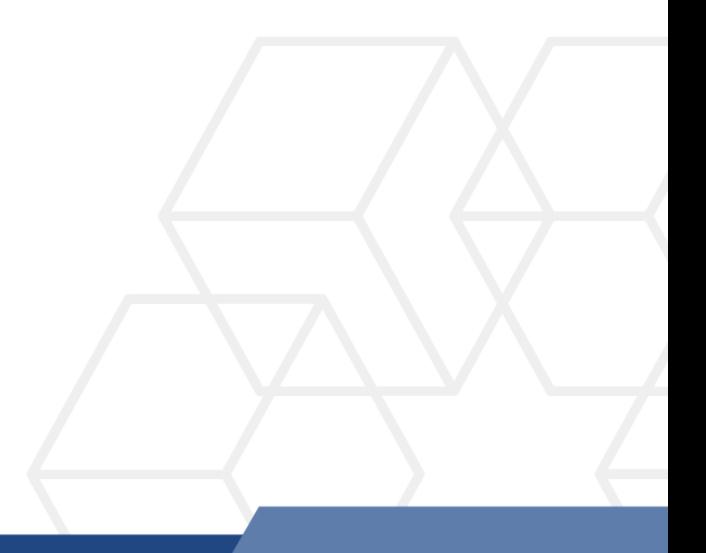

## **Creating a New Profile in Microsoft Outlook**

1. Go to **Control Panel**, select **Mail (Microsoft Outlook 2016)** (shown in Figure 1).

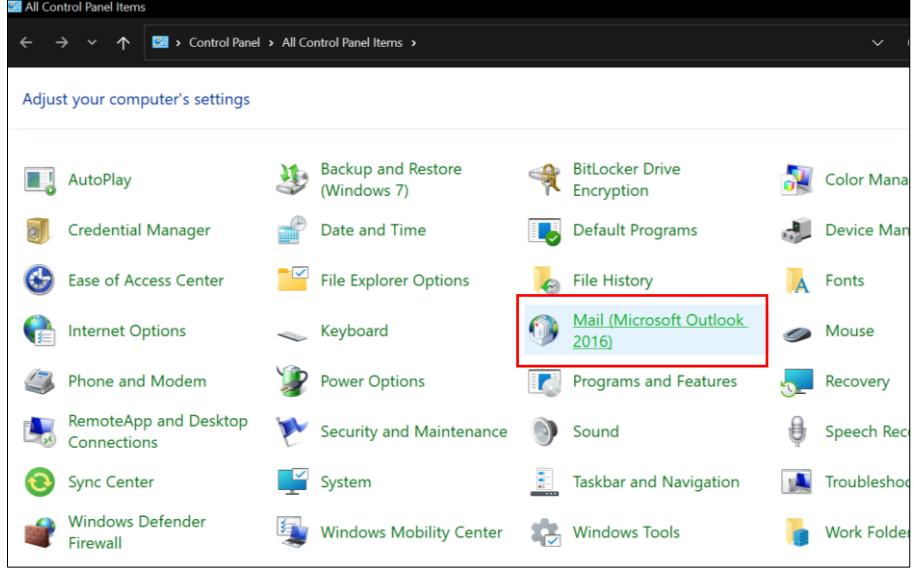

*Figure 1: Control Panel*

2. Select **Show Profiles** (shown in Figure 2).

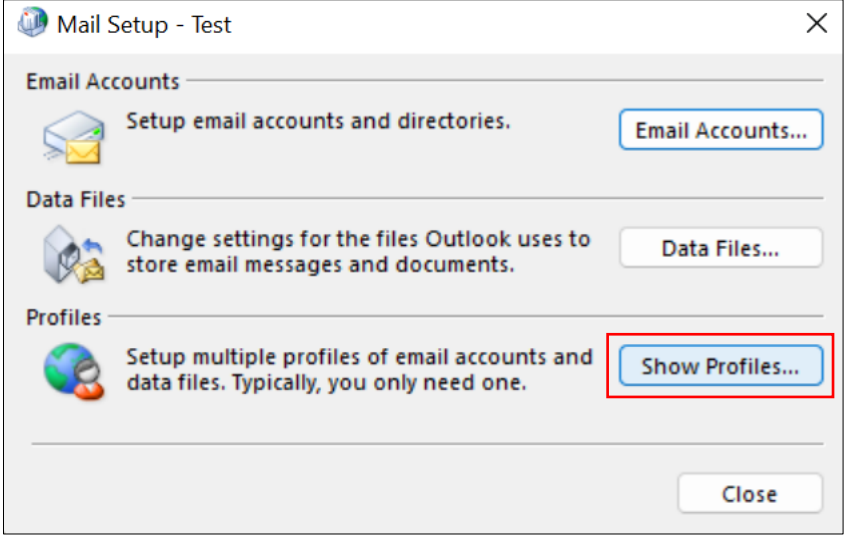

*Figure 2: Show Profiles*

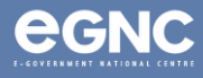

3. On the **Mail** window, select **Add** to add your new profile. Enter your preferred Profile name, then select **OK** (refer to Figure 3(a) & Figure 3(b)).

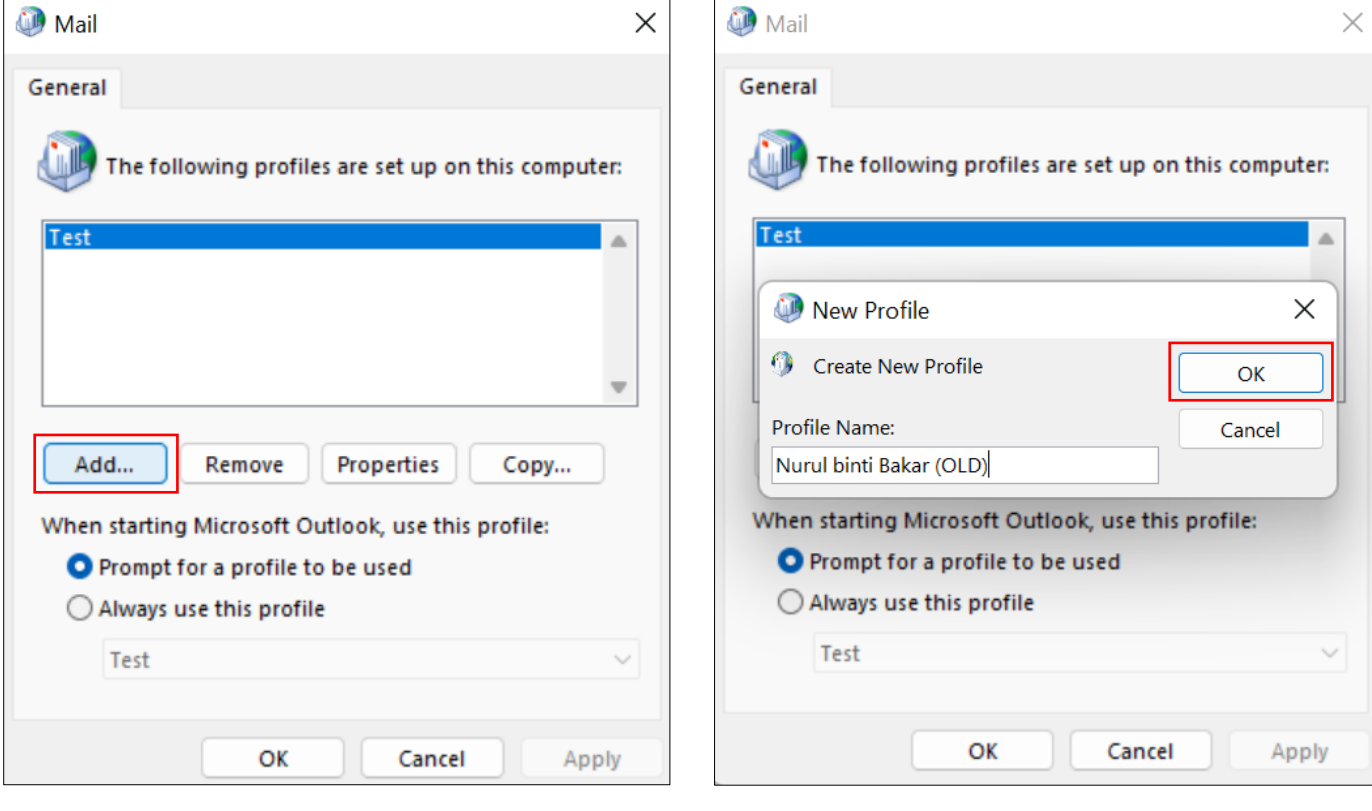

*Figure 3a: Mail window Figure 3b: New profile window*

4. On the **Add Account window**, type in your **name**, **email address**, and **password**. Select **Next** (refer to Figure 4).

**Please ensure to add "old" to your email address, e.g. [nurul.bakar@old.egc.gov.bn.](mailto:nurul.bakar@old.egc.gov.bn)**

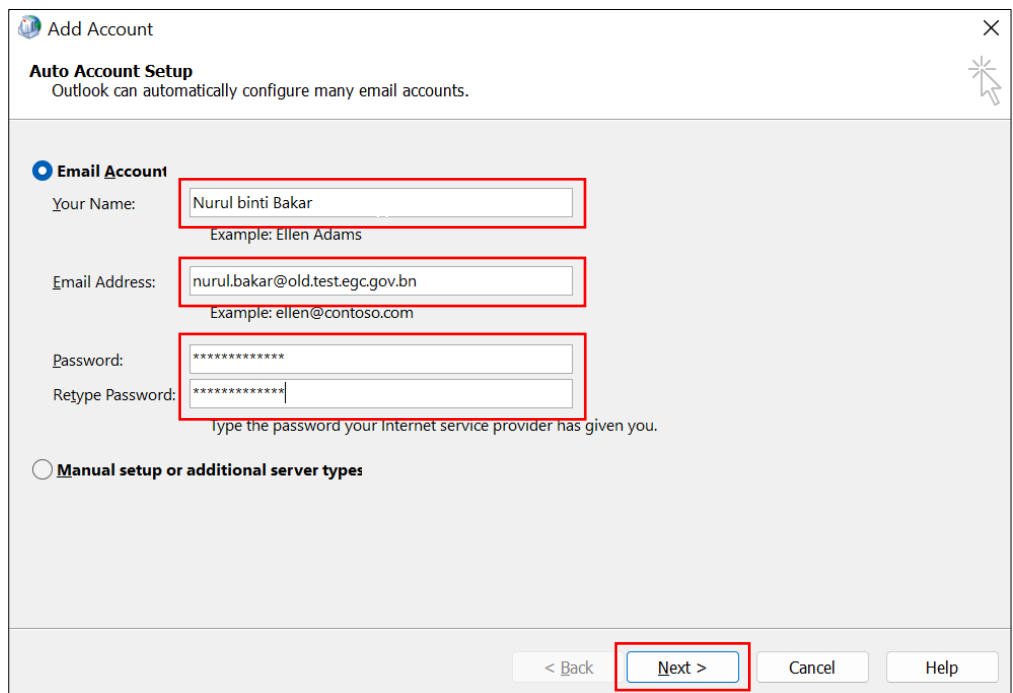

*Figure 4: Add account window*

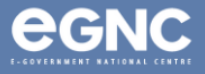

## 5. Select **Finish** once configuration has completed. (Figure 5).

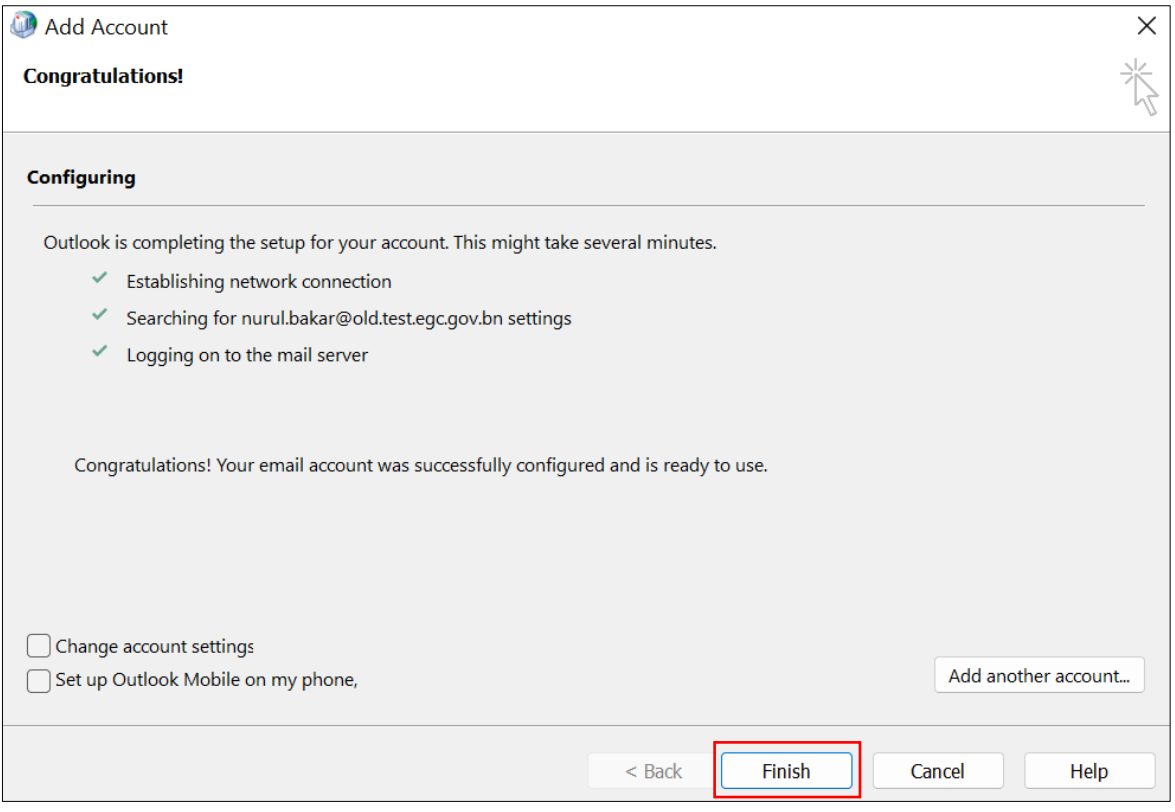

*Figure 5: Configuration completed*

6. The Mail window should show the recently-created profile, which in the image below (Figure 6) is shown as Nurul binti Bakar (OLD). Select **Prompt for a profile to be used** to view different profiles when starting Microsoft Outlook. Select **OK.**

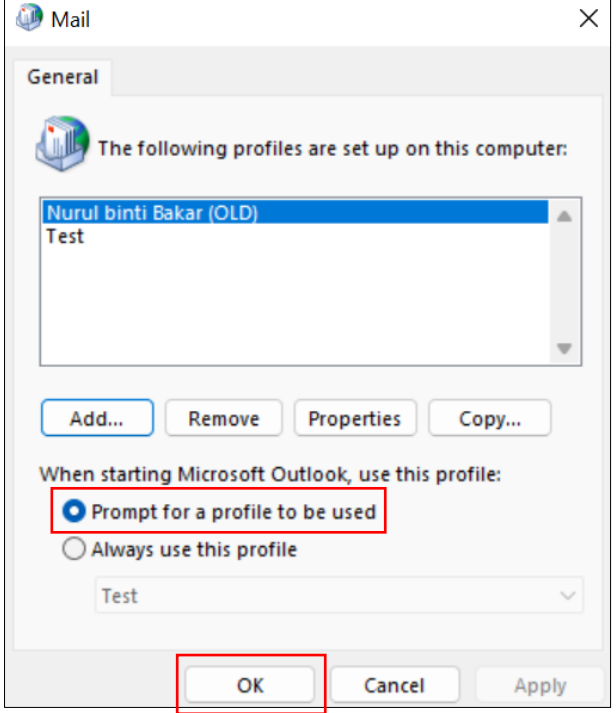

*Figure 6: Mail window showing list of profiles*

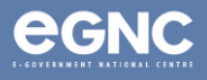

7. **Open Microsoft Outlook**. On the **Choose Profile** window (Figure 7(a)), **select the newlycreated profile** and select **OK**. Enter your **domain** (refer to Table 1, page 5 of this document), **username** and **password**. Select **Remember my credentials**, then select **OK** (Figure 7(b)).

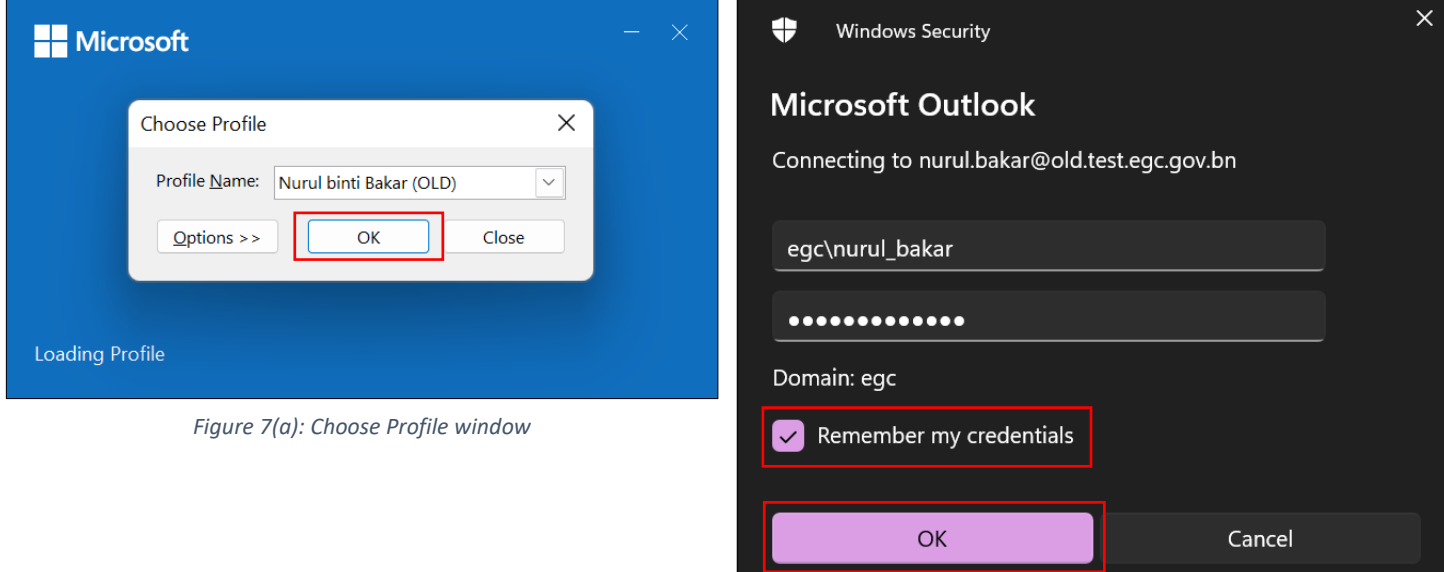

*Figure 7(b): Enter credentials*

8. Domains (Table 1)

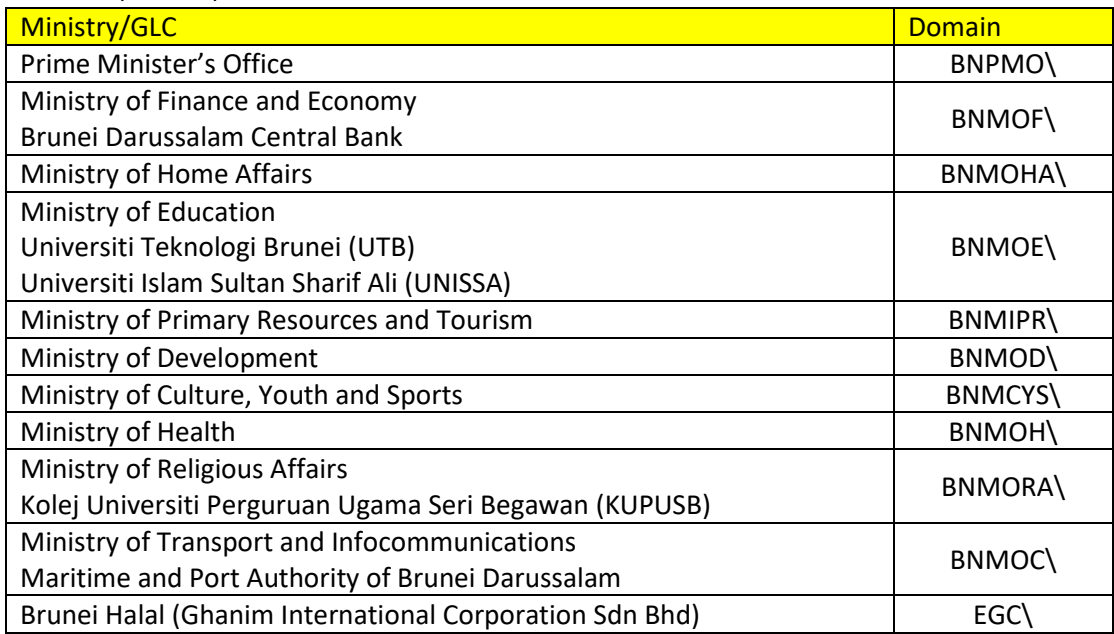

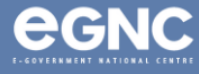